# **USER MANUAL**

GUIDELINES FOR ADMIN USERS
MAY 2013

## 1. GETTING STARTED

Welcome to administrative user guide! This user manual will assist you in working with administrative module. Before you begin please make sure that you have your Username and Password to log into an administrative section.

## Logging In

To log into an administrative section

- 1. Open any browser as per your convenience and type the following URL: http:
- 2. You will see the following page.

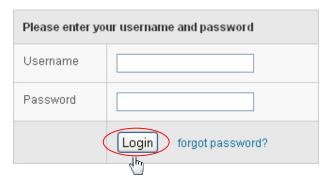

3. Provide your username and password and click on *Login* to open your administrator homepage.

## 2. MANAGE CMS

1. Click on the 1<sup>st</sup> link of the menu bar "CMS". You can add, edit and delete the menus from the website.

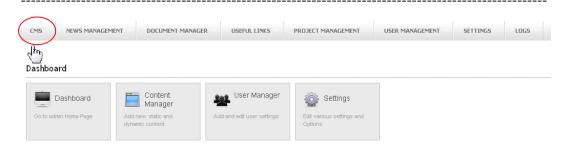

2. You can see the page of **CMS**.

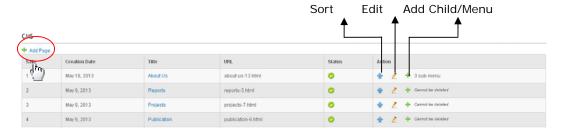

3. Click on the link "+ Add Page" to add new CMS page. You can see the page of "CMS Add". Add the required fields and click on button "Save" to save the modified content or click on button "Cancel" to cancel the process.

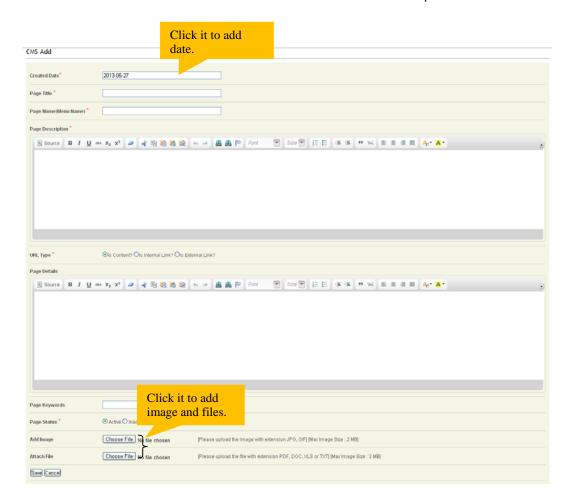

#### **Edit Content**

1. Click on the link "Edit" to edit the content.

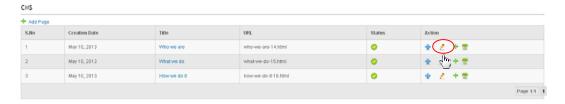

 You can see Page Edit page. Change the required fields and click on button "Save" to save the modified content or click on button "Cancel" to cancel the process.

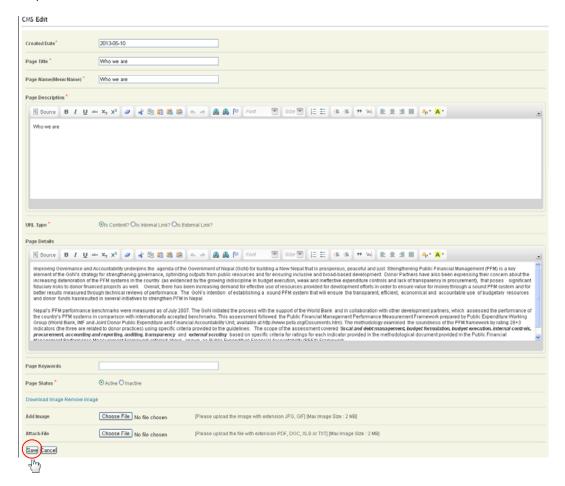

## **Delete Content**

1. Click on the link "*Delete*" to delete the content. You can see the page of **Delete Content Management**.

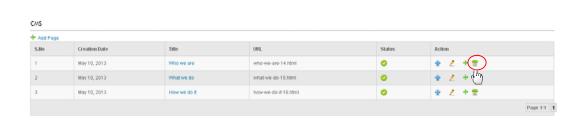

2. You can see the alert message box. Click on " $\it{OK}$ " to delete it or click on " $\it{Cancel}$ " to cancel the process.

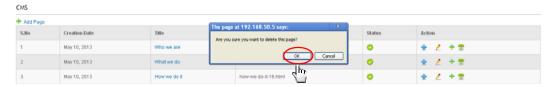

# 3. MANAGE NEWS

1. Click on the 2nd link of the menu bar "News Management" and after that click on sub-menu "Categories".

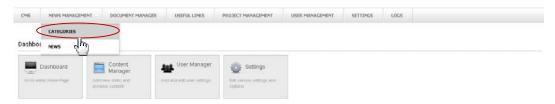

2. You can see the page of **Category**. Fill the category name and click "**Save**" to save the category.

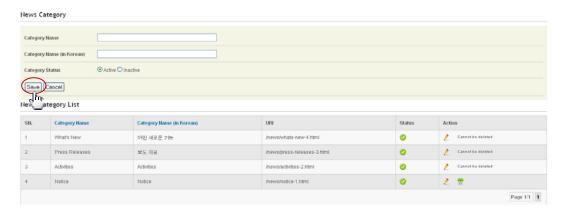

# To manage the news Add News

1. Click on 2<sup>nd</sup> sub-menu "*News*" to add new news. You can see the page of "News List"

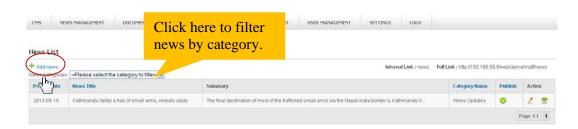

 Click on the link "+Add Page" to add new news content in top left of the page. You can see the page of Add News Management. Fill all the required fields and click on button "Save" to add the new content or click on button "Cancel" to cancel the process.

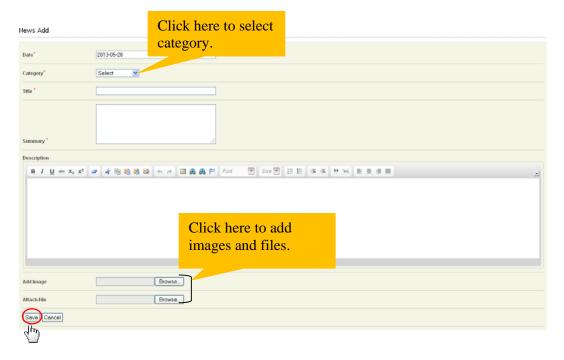

#### **Edit News**

1. Click on the link "Edit" to edit the news.

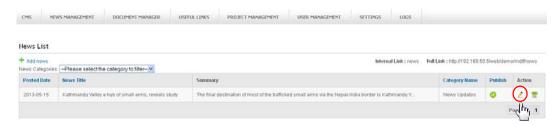

2. You can see the page of **News Edit**. Change the required fields and click on button "*Save*" to save the modified content or click on button "*Cancel*" to cancel the process.

\_\_\_\_\_\_

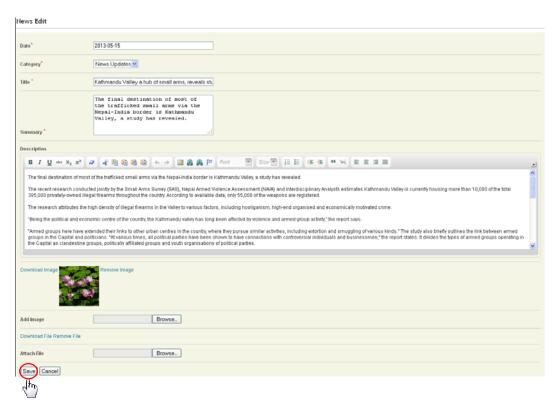

#### **Delete News**

1. Click on the link "Delete" to delete the news.

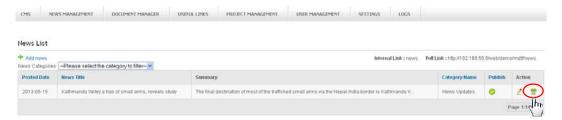

2. You can see the alert message box. Click on "*OK*" to delete it or click on "*Cancel*" to cancel the process.

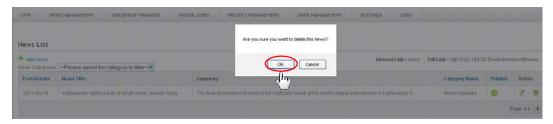

## 4. MANAGE DOCUMENT

1. Click on the 3rd link of the menu bar "**Document Manager**" and after that click on sub-menu "**Categories**".

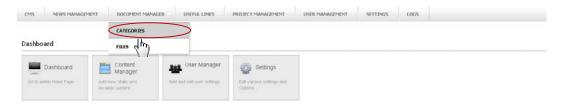

2. You can see the page of **Category**. Fill the category name and click "**Save**" to save the category.

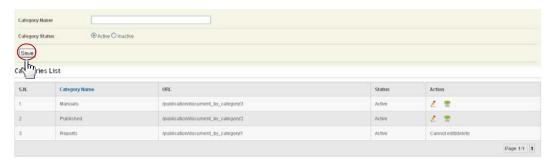

#### To add document

1. Click on 2<sup>nd</sup> sub-menu "**Files**" to add new documents. You can see the page of "**Document List**"

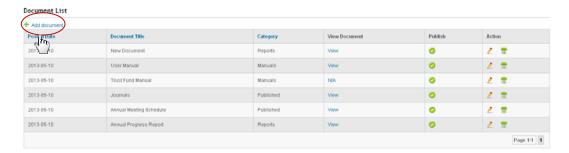

2. Click on the link "+ Add Document" to add new documents. You can see the page of "Document Add". Fill all the required fields and click on button "Save" to new profile or click on button "Cancel" to cancel the process.

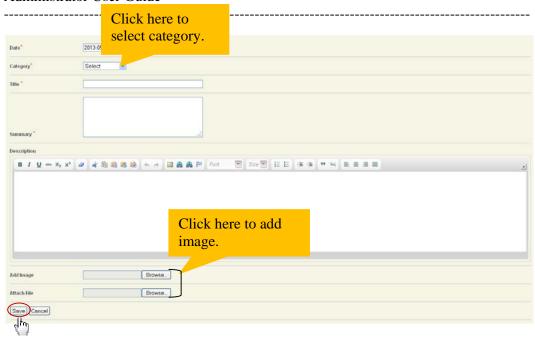

#### **Edit Document**

1. Click on the link "Edit" to edit the Profile.

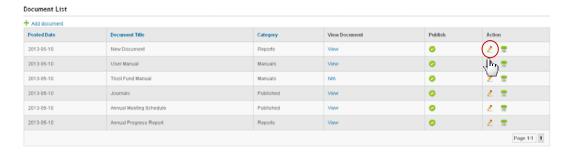

2. You can see the page of **Document Edit**. Change the required fields and click on button "*Save*" to save the modified content or click on button "*Cancel*" to cancel the process.

\_\_\_\_\_\_

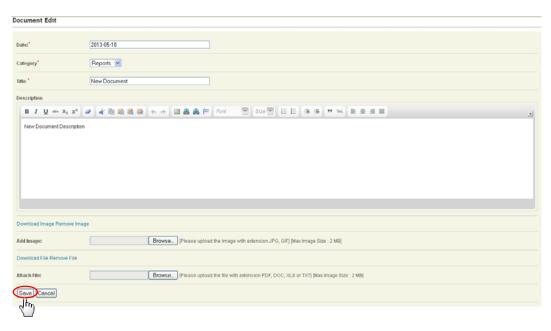

#### **Delete Document**

1. Click on the link "*Delete*" to delete the news.

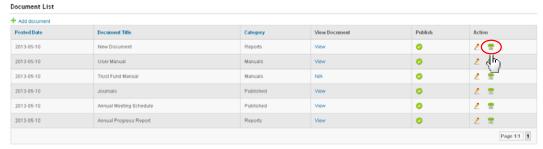

2. You can see the alert message box. Click on "*OK*" to delete it or click on "*Cancel*" to cancel the process.

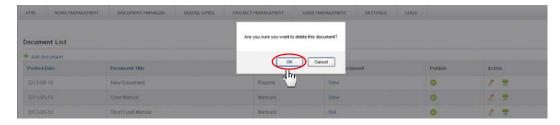

## 5. MANAGE LINKS

1. Click on the 4th link of the menu bar "Useful Links" and after that click on sub-menu "Categories".

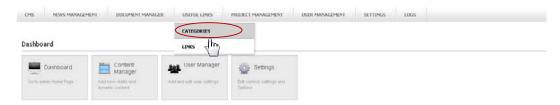

2. You can see the page of **Link Category**. Fill the category name and click **"Save"** to save the category.

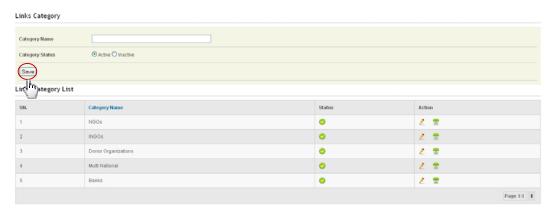

#### To add links

1. Click on 2<sup>nd</sup> sub-menu "Links" to add new links. You can see the page of "Links List"

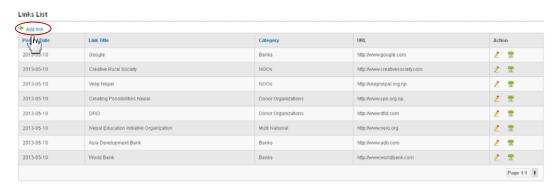

 Click on the link "+ Add Links" to add new links. You can see the page of "Link Add". Fill all the required fields and click on button "Save" to new links or click on button "Cancel" to cancel the process.

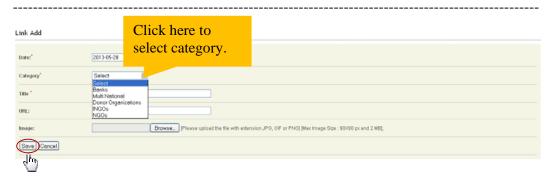

#### **Edit Link**

1. Click on the link "Edit" to edit the Profile.

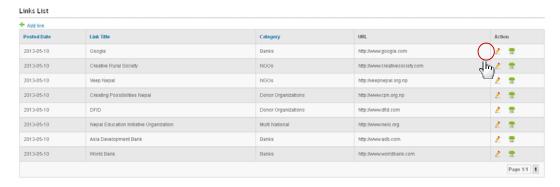

2. You can see the page of **Link Edit**. Change the required fields and click on button "*Save*" to save the modified link or click on button "*Cancel*" to cancel the process.

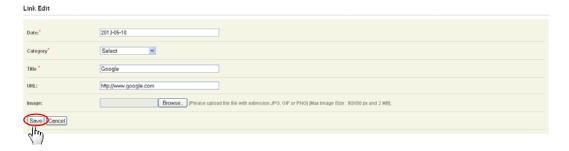

### **Delete Link**

1. Click on the link "Delete" to delete the links.

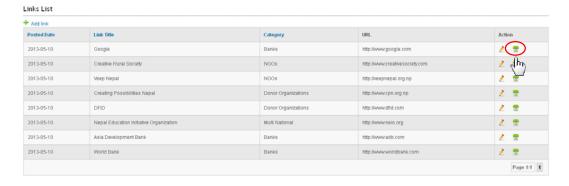

2. You can see the alert message box. Click on "*OK*" to delete it or click on "*Cancel*" to cancel the process.

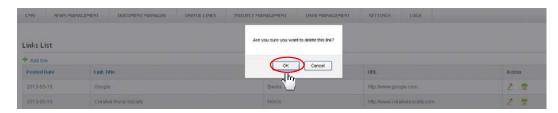

## 6. MANAGE PROJECT

1. Click on the 5th link of the menu bar "Project Management".

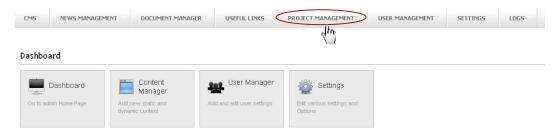

1. You can see the page of **Project List**. Click on the link "+ Add Projects" to add new projects.

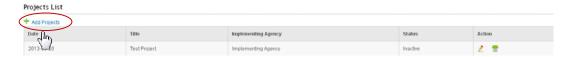

2. Then you can see the page of "Add Project". Fill all the required fields and click on button "Save" to new projects or click on button "Cancel" to cancel the process.

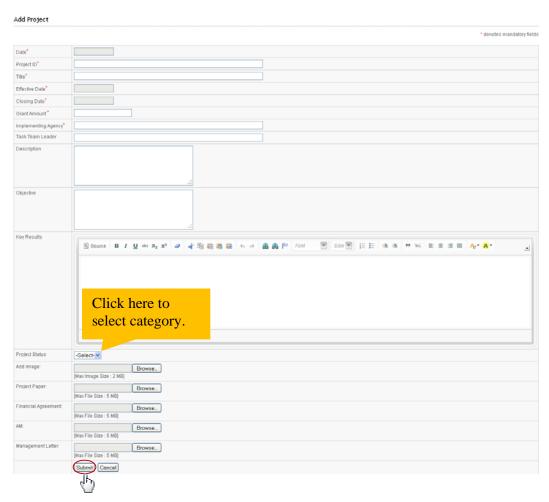

## **Edit Project**

1. Click on the link "Edit" to edit the Projects.

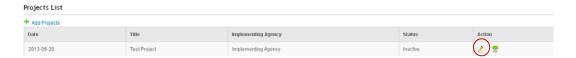

2. You can see the page of **Edit Project**. Change the required fields and click on button "**Submit**" to save the modified project or click on button "**Cancel**" to cancel the process.

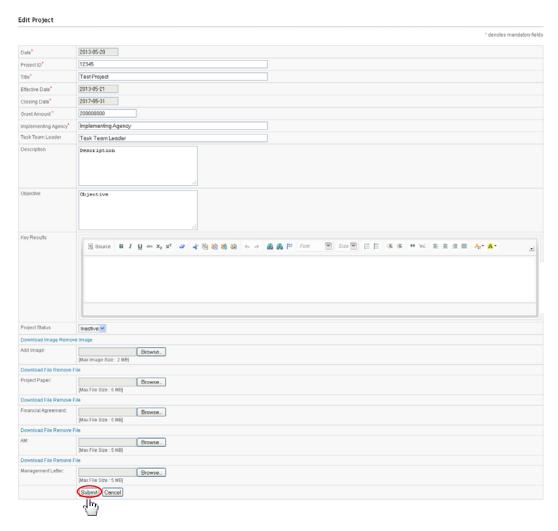

## **Delete Project**

1. Click on the link "Delete" to delete the links.

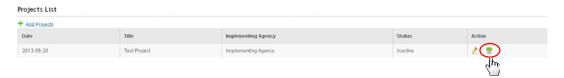

2. You can see the alert message box. Click on "*OK*" to delete it or click on "*Cancel*" to cancel the process.

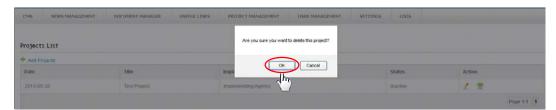

## 7. MANAGE USER MANAGEMENT

1. Click on the 6th link of the menu bar "User Management" and after that click on sub-menu "Group Management".

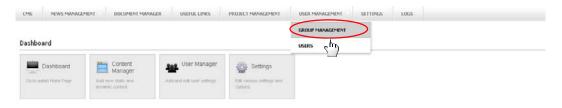

2. You can see the page of **User Types**.

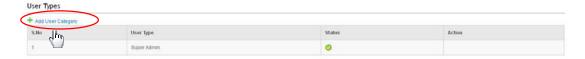

3. Click on the link "+ Add User Category". You can also select category to whome privilege is to be given. Fill all the required fields and click on button "Save" to save the content.

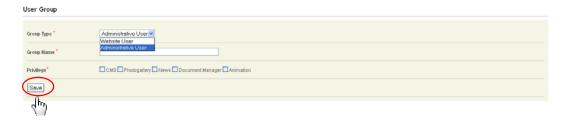

### **Add Users**

1. Click on 2<sup>nd</sup> sub-menu "Users" to add new users. You can see the page of "Users List".

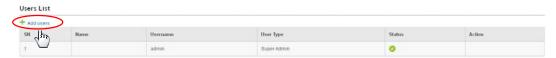

2. Click on the link "+ Add Users" to add new users. Fill all the required fields and click on button "Save" to save the page.

\_\_\_\_\_

User Add

Date\*

2013-05-24

First Hame\*

Middle Hame

Last Hame\*

Fhore

Mobile Ho

Groups\*

Select User Group >

Username\*

Password\*

Personord\*